# <span id="page-0-0"></span>Anmeldung an Microsoft Office 365, WebUntis und EIS – für Schüler\*innen der JKP

# Inhaltsverzeichnis

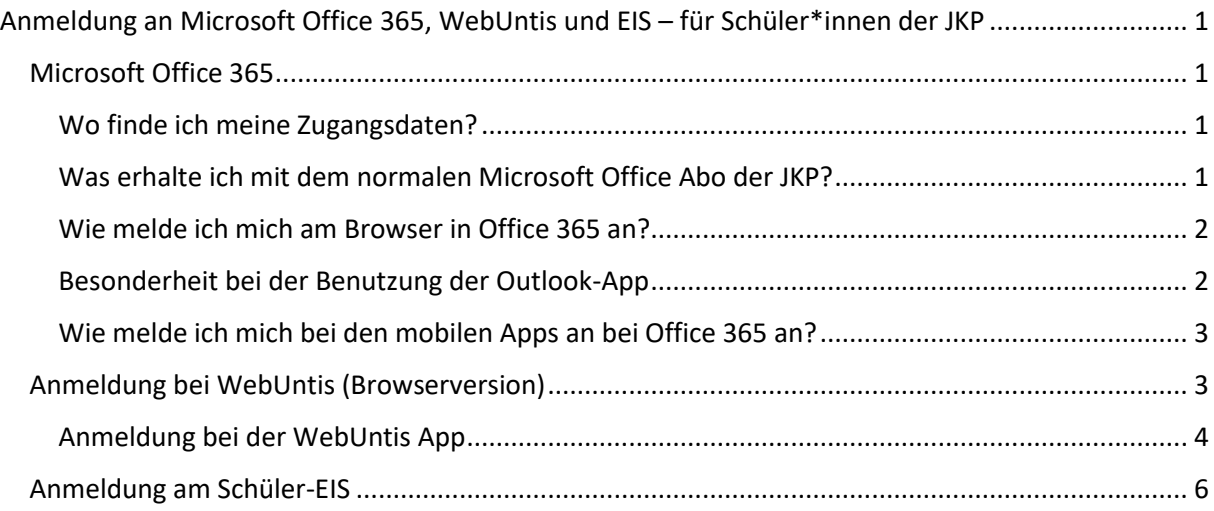

# <span id="page-0-1"></span>Microsoft Office 365

### <span id="page-0-2"></span>Wo finde ich meine Zugangsdaten?

Die Zugangsdaten hast du von uns erhalten. Es ist deine Aufgabe, sie so zu aufzubewahren, dass du sie wiederfindest, wenn du z.B. einen neuen PC oder ein neues Smartphone bekommst.

Zusätzlich wurden sie im EIS eingetragen. Wenn du deine sicher verwahrten Zugangsdaten nicht wiederfindest, bitte deine Eltern, sich im EIS anzumelden. Die Zugangsdaten für die ganze Familie stehen gleich auf der Begrüßungsseite, die nach der Anmeldung angezeigt wird.

In Ausnahmefällen kann in höheren Klassen auch deine Mobil-Nummer im Account hinterlegt werden. Dann kannst du dein Passwort selbst zurücksetzen und erhältst über die Authenticator-App noch weitere Möglichkeiten zur Anmeldung.

# <span id="page-0-3"></span>Was erhalte ich mit dem normalen Microsoft Office Abo der JKP?

Das kostenlose Abo enthält die Browserversionen aller Dienste (Teams, OneNote, OneDrive, Mail, Word, Excel, PowerPoint usw.). Zusätzlich kannst du auf Geräten mit Windows 10/11 oder einem aktuellen macOS Teams installieren.

Auf mobilen Geräten mit Android, iOS, iPadOS können auch mobile Apps sämtlicher Programme installiert werden.

Wenn du die Vollversionen von Microsoft Office 365 auf deinem PC/Mac installieren möchtest benötigst du das A3-Abo, das ca. 20 Euro im Jahr kostet. Natürlich kannst du auch die Programme eines privaten Abos für die Schule nutzen, aber nur, solange dein privates Abo läuft. Ohne Abo sperrt dich Microsoft nach einer Gnadenfrist von ca. 1 Monat von der weiteren Benutzung aus!

#### <span id="page-1-0"></span>Wie melde ich mich am Browser in Office 365 an?

Auf einem privaten Windows-PC wirst du eventuell automatisch mit deinem privaten Microsoft-Account angemeldet. In diesem Fall musst du dich bei der Browser-Version zuerst abmelden und dann "Mit einem anderen Konto anmelden". Ich empfehle aber stattdessen für die Schulversion einfach im Browser Chrome oder im Microsoft Edge im Gast-Modus zu starten.

Bei den mobilen Apps musst du in die Einstellungen gehen. Diese sind nach dem Start der App über das Logo oben links zu erreichen.

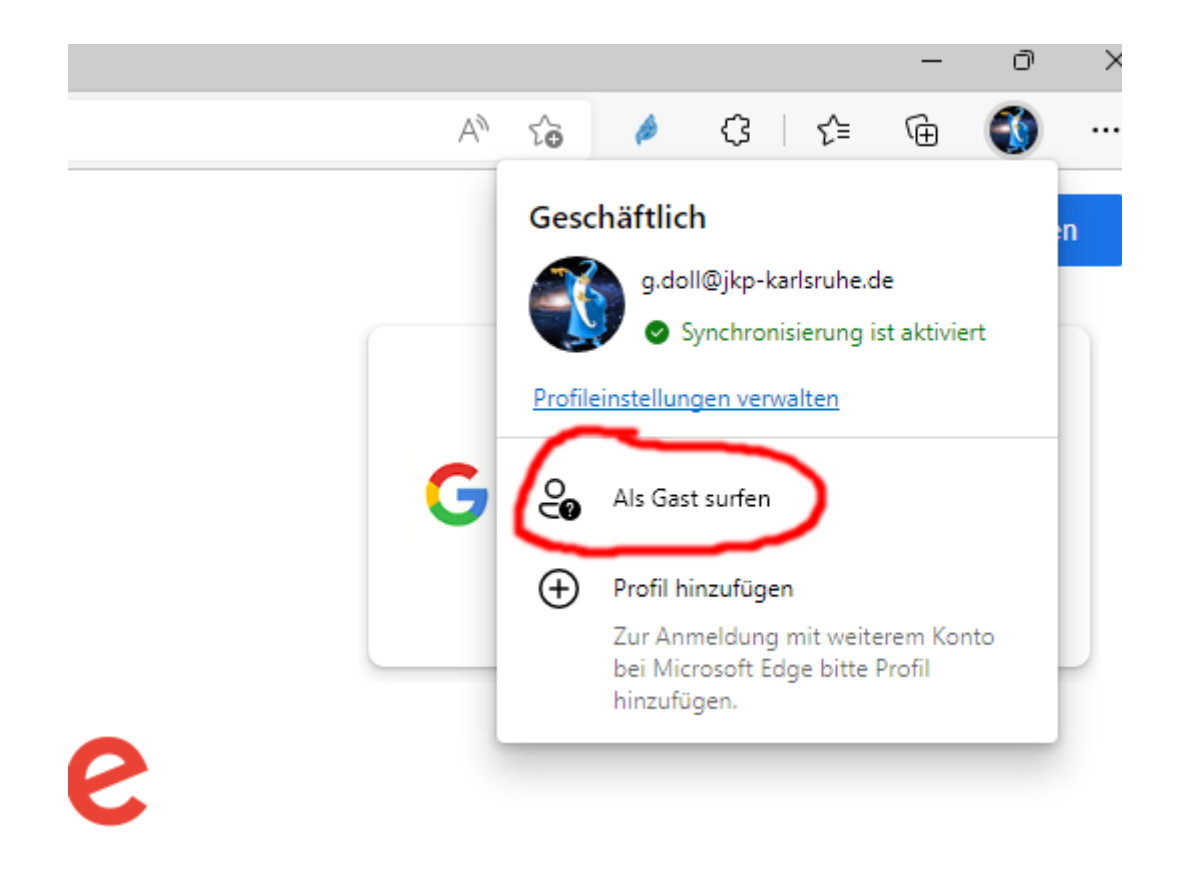

Etwas mehr Arbeit würde es erfordern, ein weiteres Profil für die Schule anzulegen und zukünftig dieses für die Schularbeit zu nutzen.

Bei den installieren Programmen kann man einfach ein weiteres Konto anlegen. Bei Fragen hierzu kannst du dich an Herrn Doll wenden. Bitte in diesem Fall unbedingt vorher einen Termin vereinbaren!

#### <span id="page-1-1"></span>Besonderheit bei der Benutzung der Outlook-App

Auf Smartpones ist heute zumeist bereits eine Mail-App installiert, die auch Outlook-Mail anbietet. Diese App wird mit deiner Schulmail-Adresse aber nicht funktionieren! Grund ist, dass diese Apps nur auf private Mailkonten zugreifen kann, deine Schulmail aber von Microsoft auf einem anderen Server verwaltet wird. Für deine Schulmail musst du daher die offizielle Outlook-App von Microsoft installieren. Auf den Schul-iPads ist sie schon drauf.

Bei der offiziellen Outlook-App wirst du beim Anlegen eines neuen Kontos gefragt, ob es sich um eine private oder eine geschäftliche/schulische Adresse handelt. Wähle die zweite Version "Schule". Selbstverständlich kannst du diese App auch für E-Mail-Konten anderer Anbieter (Google, GMX usw.) benutzen.

# <span id="page-2-0"></span>Wie melde ich mich bei den mobilen Apps an bei Office 365 an?

Bei den mobilen Apps tippst du auf das Menüzeichen oben links

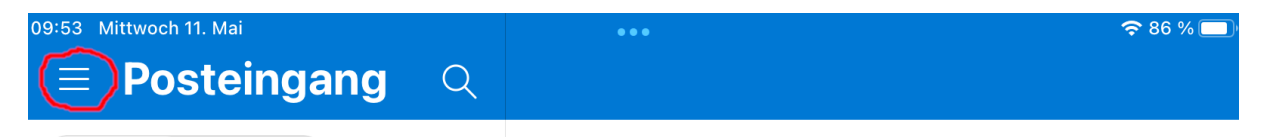

Wenn du schon in einem Konto angemeldet bist, erscheint an dieser Stelle ein anderes Zeichen. Tippe dann auf dieses Zeichen.

Es erscheint das ganze Menü und ganz unten links das Zahnrad zu den Einstellungen

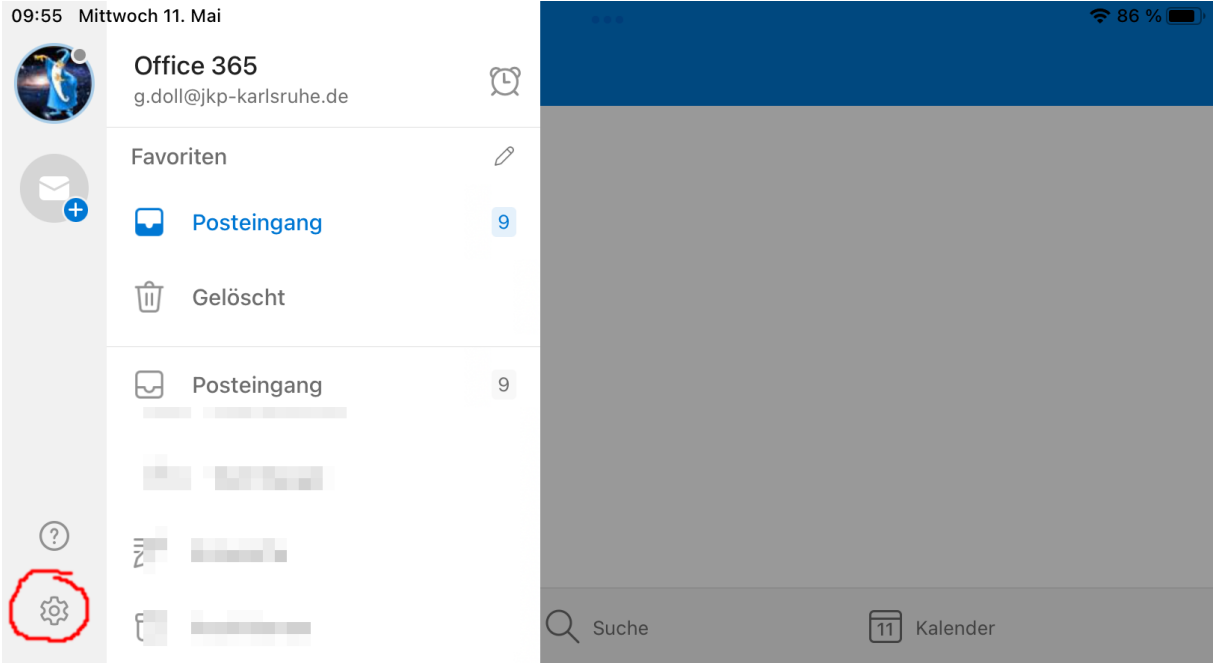

Nach Tippen auf das Zahnrad erhältst du auf der folgenden Seite – etwas in der Mitte – die Möglichkeit, ein Konto hinzuzufügen. Tippe auf das "+" und folge den Anweisungen.

# <span id="page-2-1"></span>Anmeldung bei WebUntis (Browserversion)

Die Zugangsdaten zu WebUntis hast du von deinem Klassenlehrer erhalten. Für die Aufbewahrung gilt natürlich dasselbe wie schon bei Office 365. Zusätzlich merkst du dir bitte auch deinen Benutzernamen! Der ist ja nicht hochgeheim, den kannst du dir daher auch in irgend ein Heft oder ein Buch schreiben. Solltest du sie dennoch einmal verloren haben, kann sie dir dein Klassenlehrer jederzeit wiedergeben.

Darüber hinaus ist es möglich, dass du das Passwort selbst zurücksetzt und eine neues vereinbarst. Für neue Passwörter gelten folgende Regeln:

- Mindestens 8 Zeichen lang
- Mindestens 1 Großbuchstabe
- Mindestens 1 Kleinbuchstabe
- Mindestens 1 Zahl
- Mindestens 1 Sonderzeichen, z.B. !, {, …

Für ein neues Passwort rufst du WebUntis über den Browser auf[: https://webuntis.com](https://webuntis.com/)

Dort gibst du für die Schule *Johannes-Kepler-Privatschulen* ein.

Auf der folgenden Seite klickst du auf "Passwort vergessen?"

Nun musst du deinen Benutzernamen und deine JKP-Mail-Adresse eingeben und den Anweisungen folgen.

### <span id="page-3-0"></span>Anmeldung bei der WebUntis App

Natürlich kannst du dich in der App wie gewohnt mit Benutzername und Passwort anmelden.

Zusätzlich kanns du dich In der App mit einem persönlichen QR-Code anmelden, der dir in der Browserversion angezeigt wird. Dies hat den Vorteil, dass dein mobiles Gerät gleichzeitig mit deinem Account verknüpft wird und du dir zukünftig das Anmelden bei der App sparst.

Anmeldung mit QR-Code

Melde dich zunächst am PC über einen Browser mit Schule, Benutzername und Passwort an

Dann klicke in der Menüspalte links auf deinen Benutzernamen ganz unten.

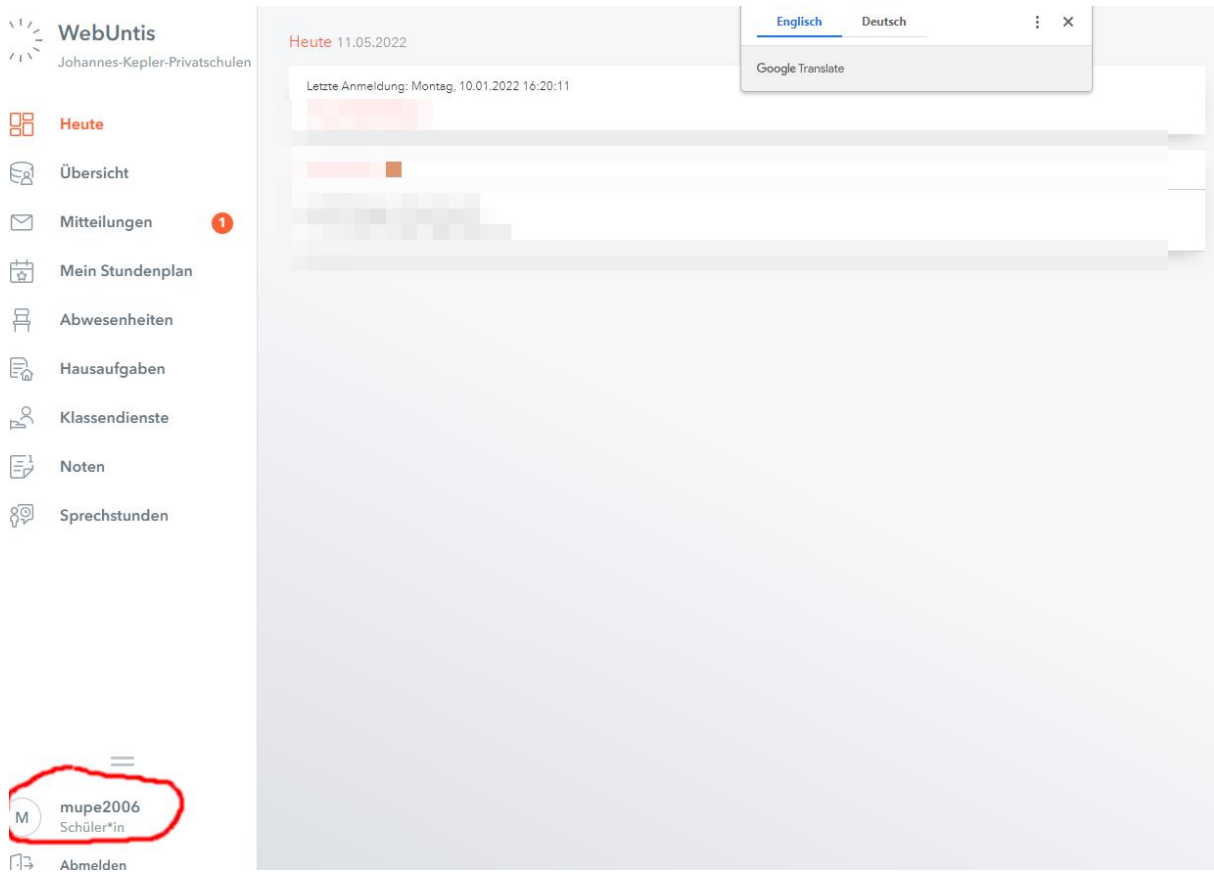

# Auf der dann angezeigten Seite klickst du auf "Freigaben" ...

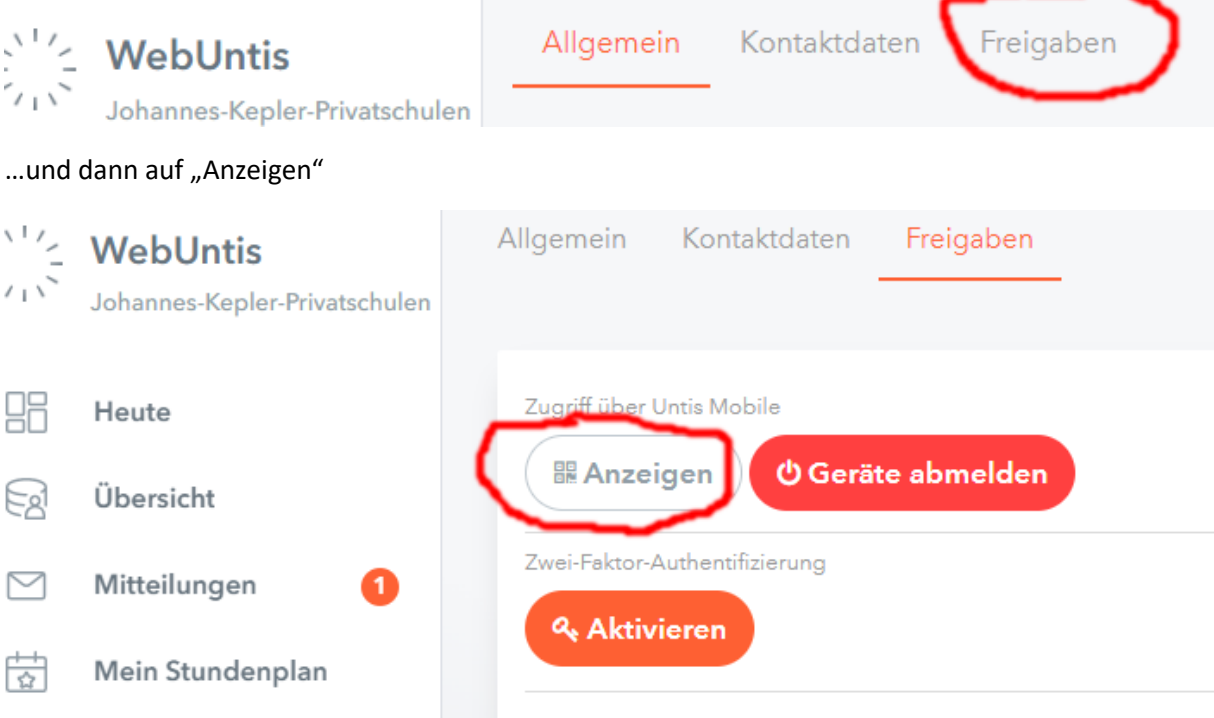

⌒

Auf der nächsten Seite wird dir ein QR-Code angezeigt.

In der mobilen App wählst du nun "Mit QR-Code anmelden"

Dein mobiles Gerät meldet nun, dass die App auf die Kamera zugreifen möchte. Du tippst auf "Genehmigen" und hältst dein mobiles Gerät so vor den PC-Monitor, dass der QR-Code auf dem Display zu sehen ist. Sobald er erkannt wird folge den Anweisungen.

# <span id="page-5-0"></span>Anmeldung am Schüler-EIS

Das Schüler-EIS funktioniert ohne Benutzername und Passwort, du brauchst nur Zugriff auf dein Schul-Mail-Konto, also deine JKP-Adresse. Außerdem empfehle ich – der einfacheren Nutzung wegen – eine Mail-App, z.B. Outlook.

Rufe im Browser die Seite des Schüler-EIS auf:

<https://jkp-karlsruhe.de/schueler/>

Gib dort deine JKP-Adresse ein und klicke auf "Zugangslink anfordern"

Du erhältst an die eingegebene Adresse eine E-Mail mit einem Link zum EIS. Dieser funktioniert aber nur in dem eben verwendeten Browser und auch nur für 30 Minuten.

In seltenen Fällen ist deine JKP-Adresse noch nicht im EIS-System hinterlegt und du erhältst eine entsprechende Fehlermeldung. Kontrolliere dann zunächst, ob du die Adresse richtig geschrieben hast, gib sie ggf. noch einmal ganz neu ein. Bleibt der Fehler bestehen, dann melde dich bei Herrn Doll.